- 一、請使用手機連上學校wifi網路(或自己的網路亦可)。
- 二、打開google chrome 或 safari 瀏覽器

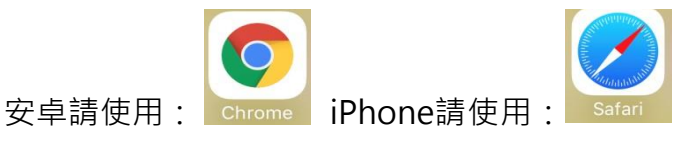

三、進入瀏覽器使用搜索引擎查詢ucan後點選『大專校院就業職能平台』

<https://ucan.moe.edu.tw/Account/Login.aspx>

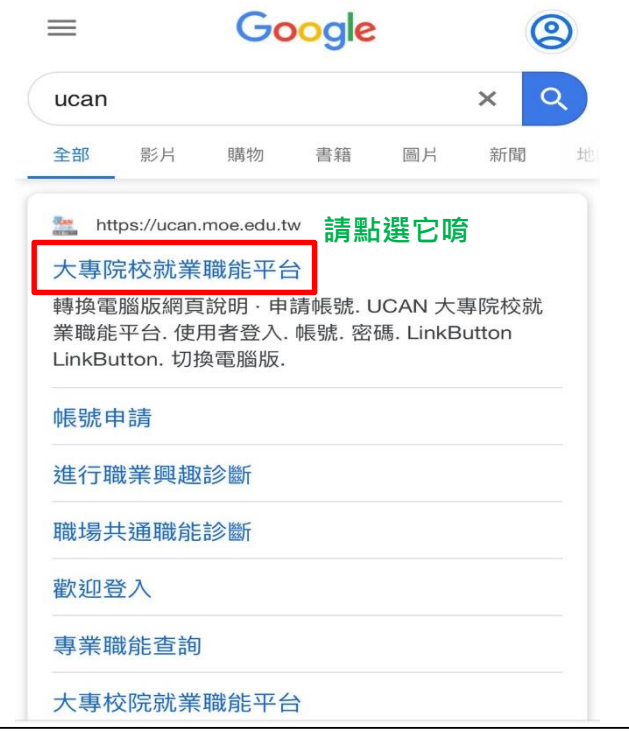

若出現『您的連線不是私人連線』,請按『進階』,繼續前往該網站。

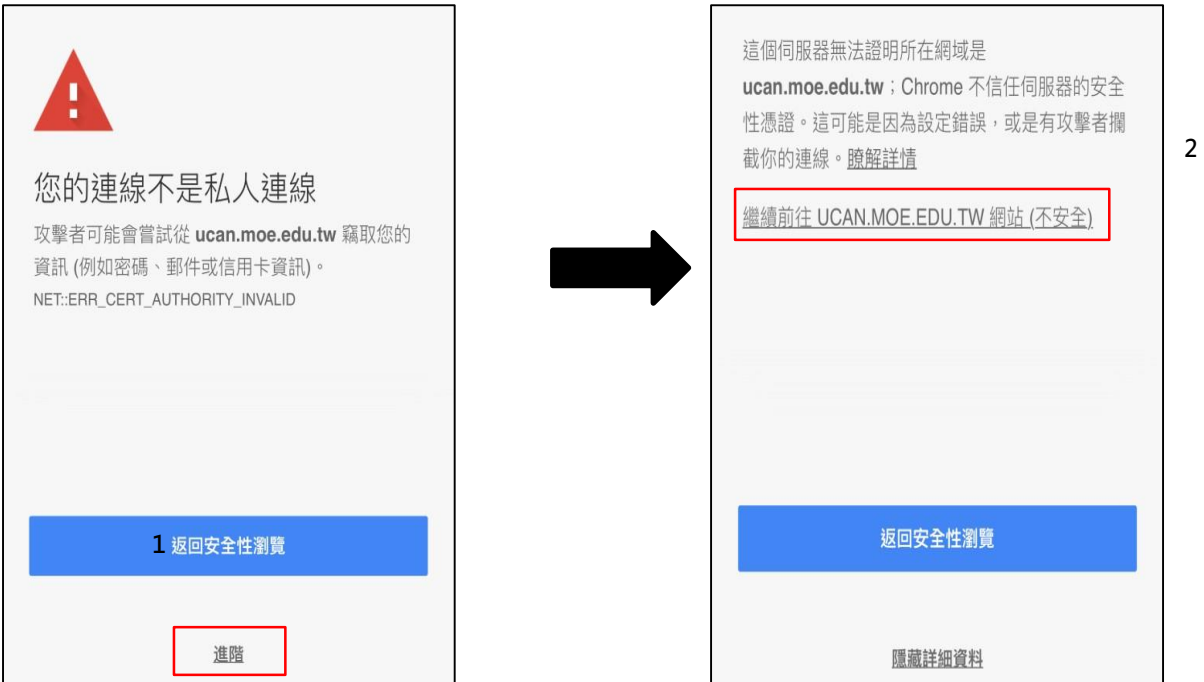

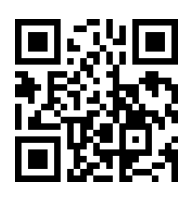

- 四、輸入您的帳號密碼,便點選『登入』
	- **帳號:學校代碼(0018)+學號(1081234)=00181081234**
	- **密碼:預設為身分證或居留證後8碼 (若忘記請切換電腦版選擇忘記密碼)。**

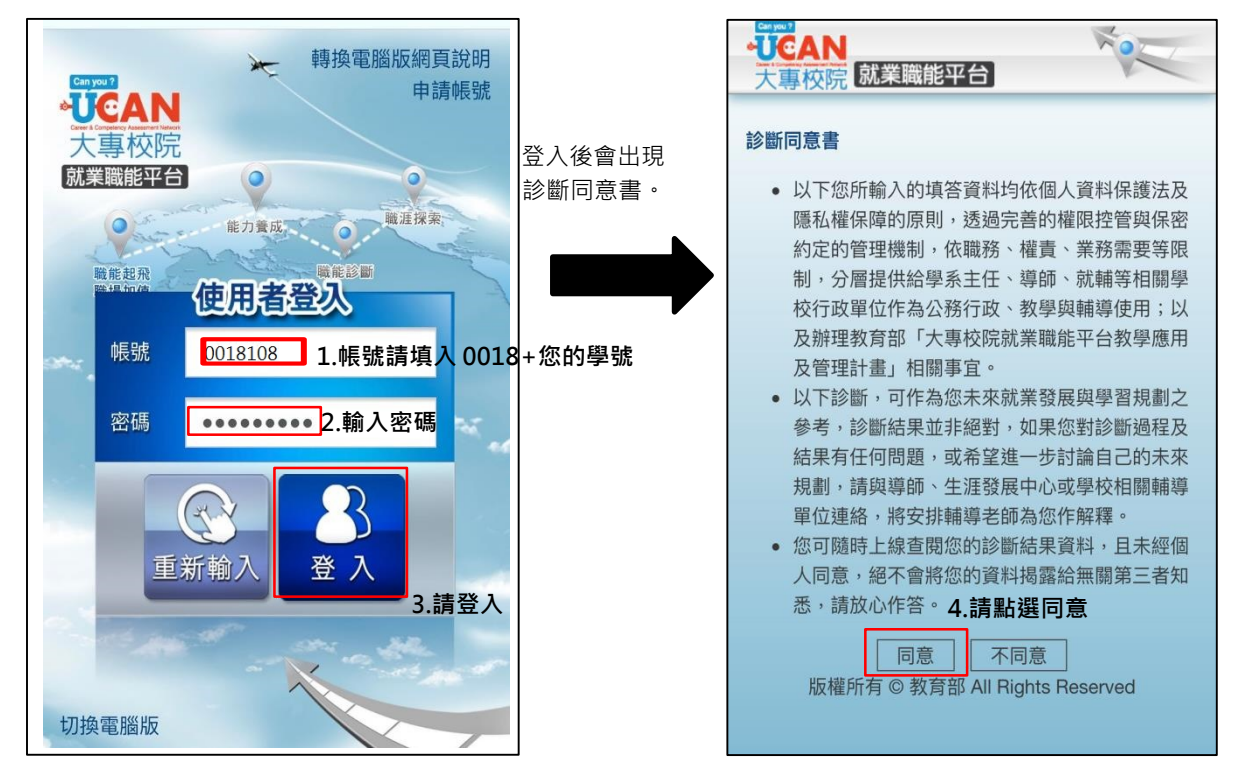

五、請點選「職業興趣探索」進行問卷填答。

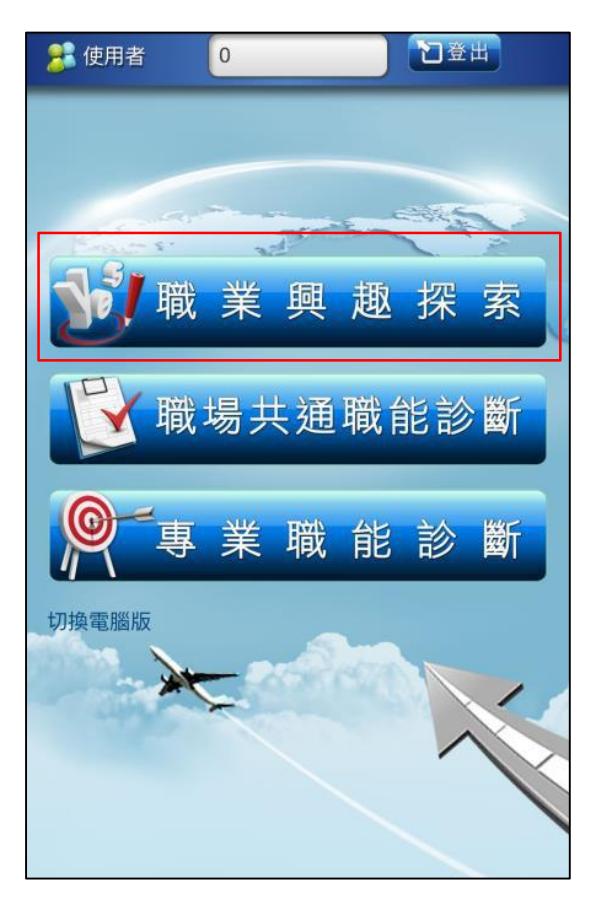

六、PartI的題目共有102題,請將『您喜歡的項目』勾選,作答完後點選『完成』

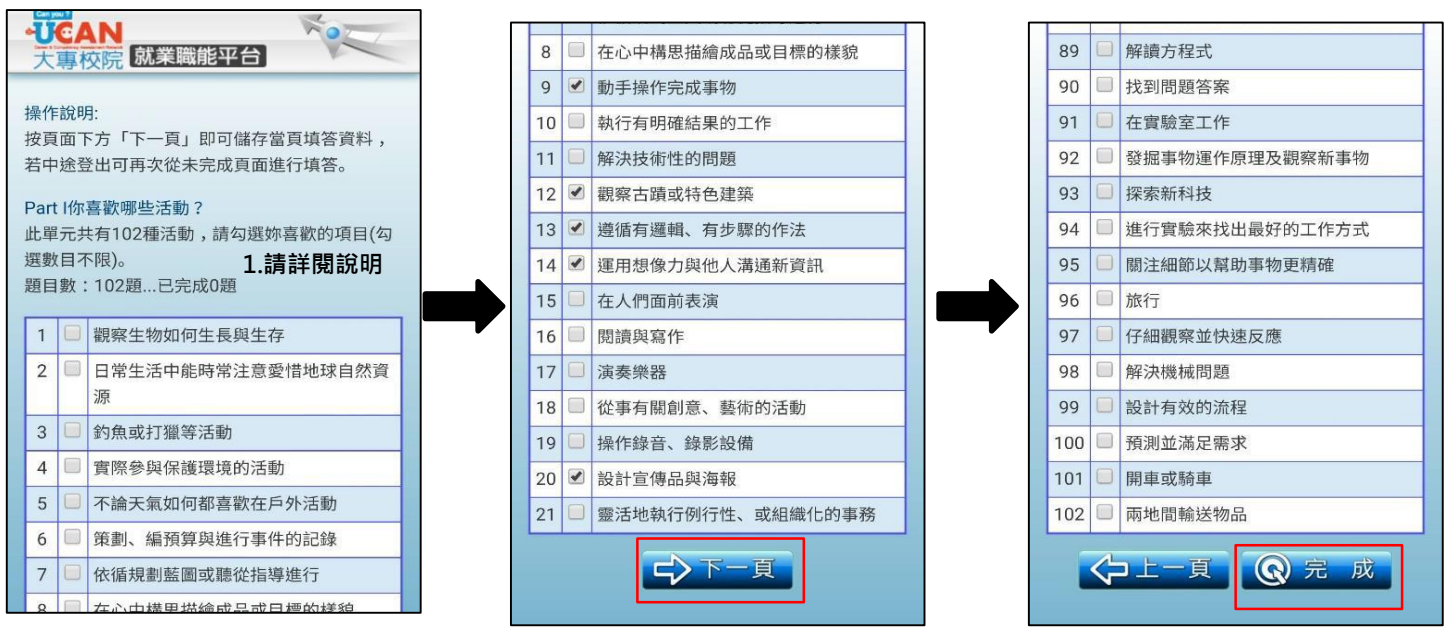

**2.請點選下一頁繼續作答。 3.點選『完成』進行下一個問卷**

七、完成之後,繼續作答PartII的題目,共有54題,請將『符合您個人特質 的項目』勾選。

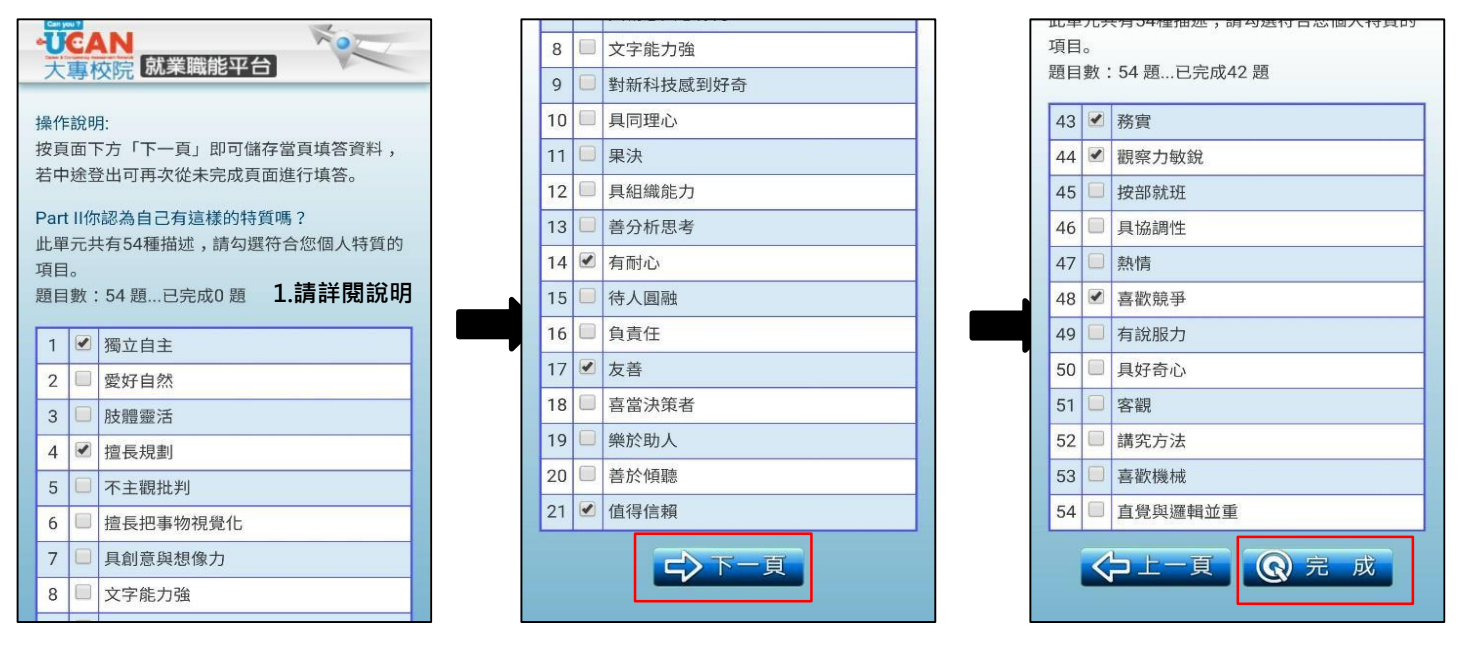

**2.請點選下一頁繼續作答。 3.點選『完成』進行下一個問卷**

八、完成之後,繼續作答PartIII的題目,共有38題,請將『您喜歡的項目』 勾選, 回答完後請點選『完成』

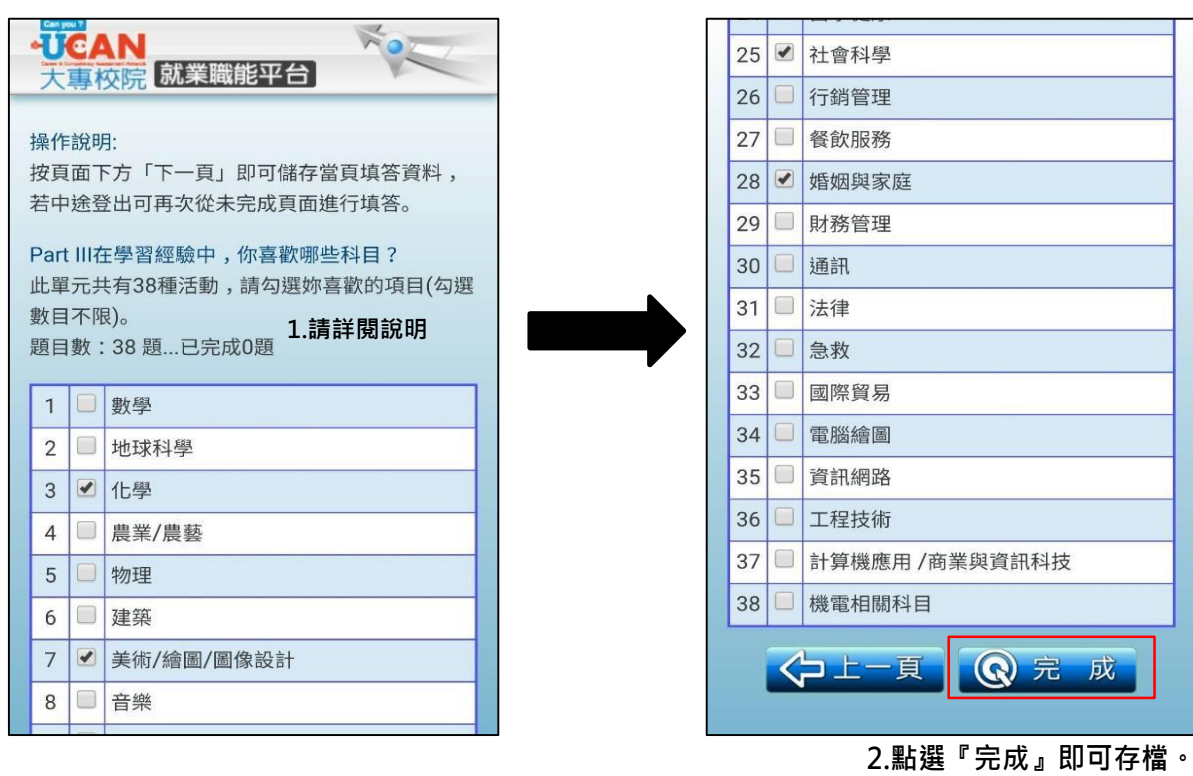

九、完成後,將顯示職業興趣探索診斷結果,點選『回首頁』存檔。

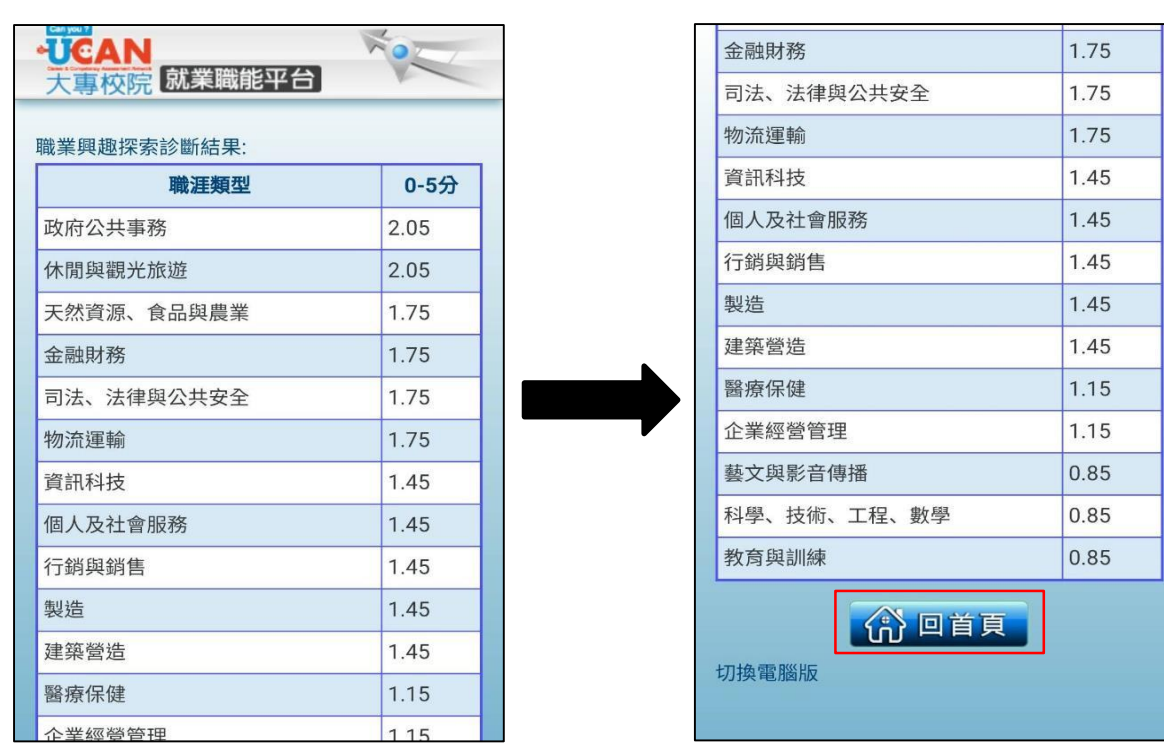

Ξ

十、回首頁後,請點選「職場共通職能診斷」繼續進行問卷填答。

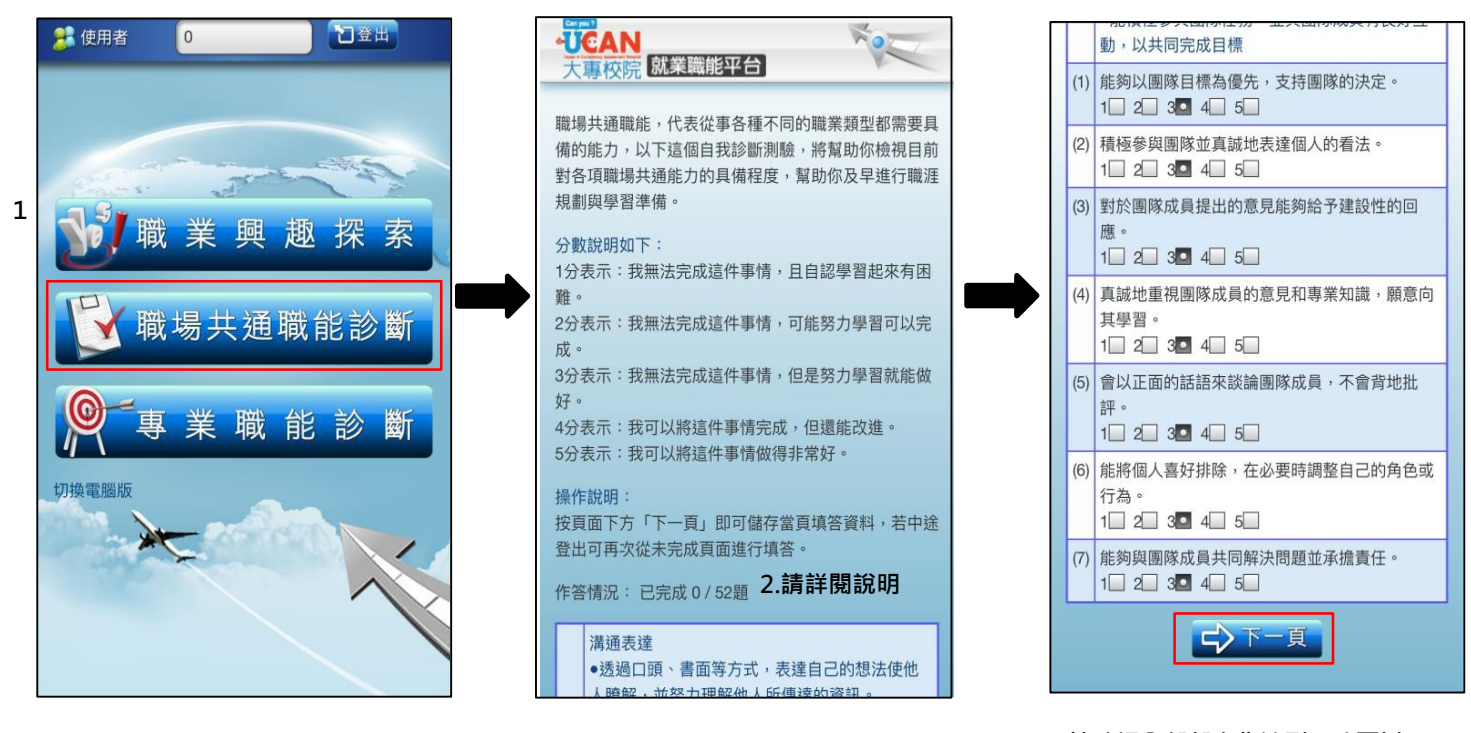

<sup>3.</sup>請確認全部都有作達到, 才可以 **進行下一步~**

十一、 第一份問卷按下「完成」系統存檔後,會跳出「教學能量回饋問卷」請 繼續作答,完成後請按完成存檔。

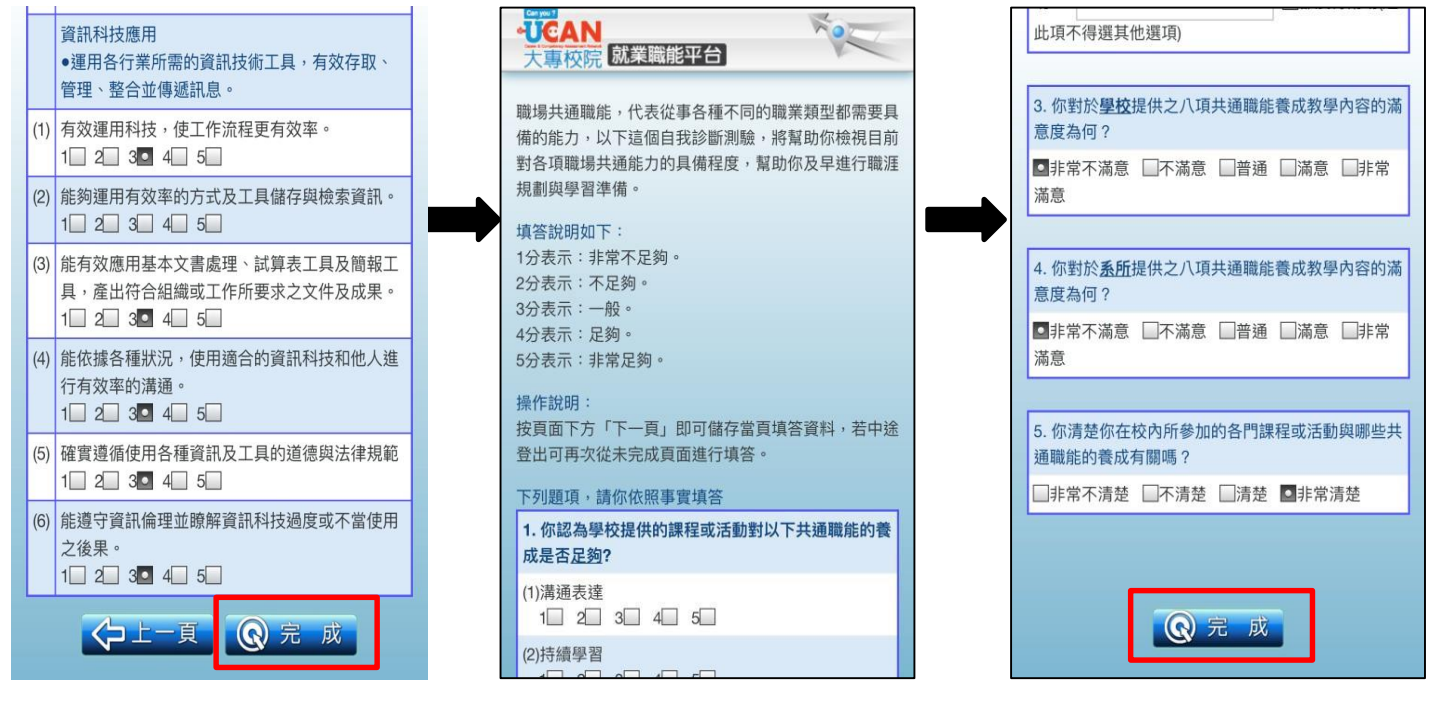

**4.完成所有題項請按完成**

十二、 職場共通職能診斷測驗完畢之後,請回至主頁面,點選『專業職能診斷』 進入測試書面,請點選擇一的『與目前系所相關的職涯類型』及『選 擇系所相關的就業途徑』(就業途徑請參照[https://reurl.cc/gakddp\)](https://reurl.cc/gakddp):

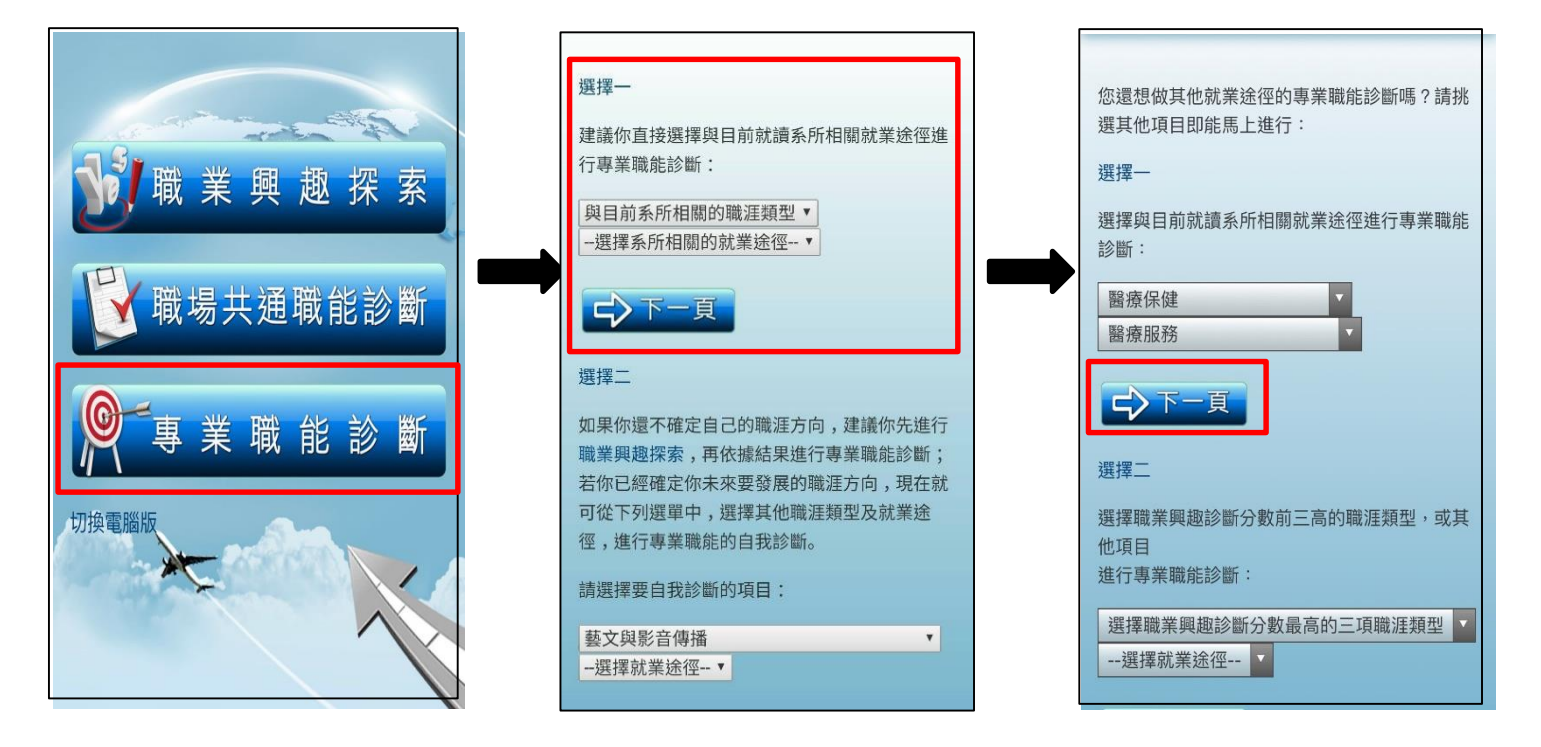

十三、 下一頁之後,即可開始做答,做答完畢後,點選『完成』之後,會跳出 一個小提示,請點選『關閉』之後繼續作答。

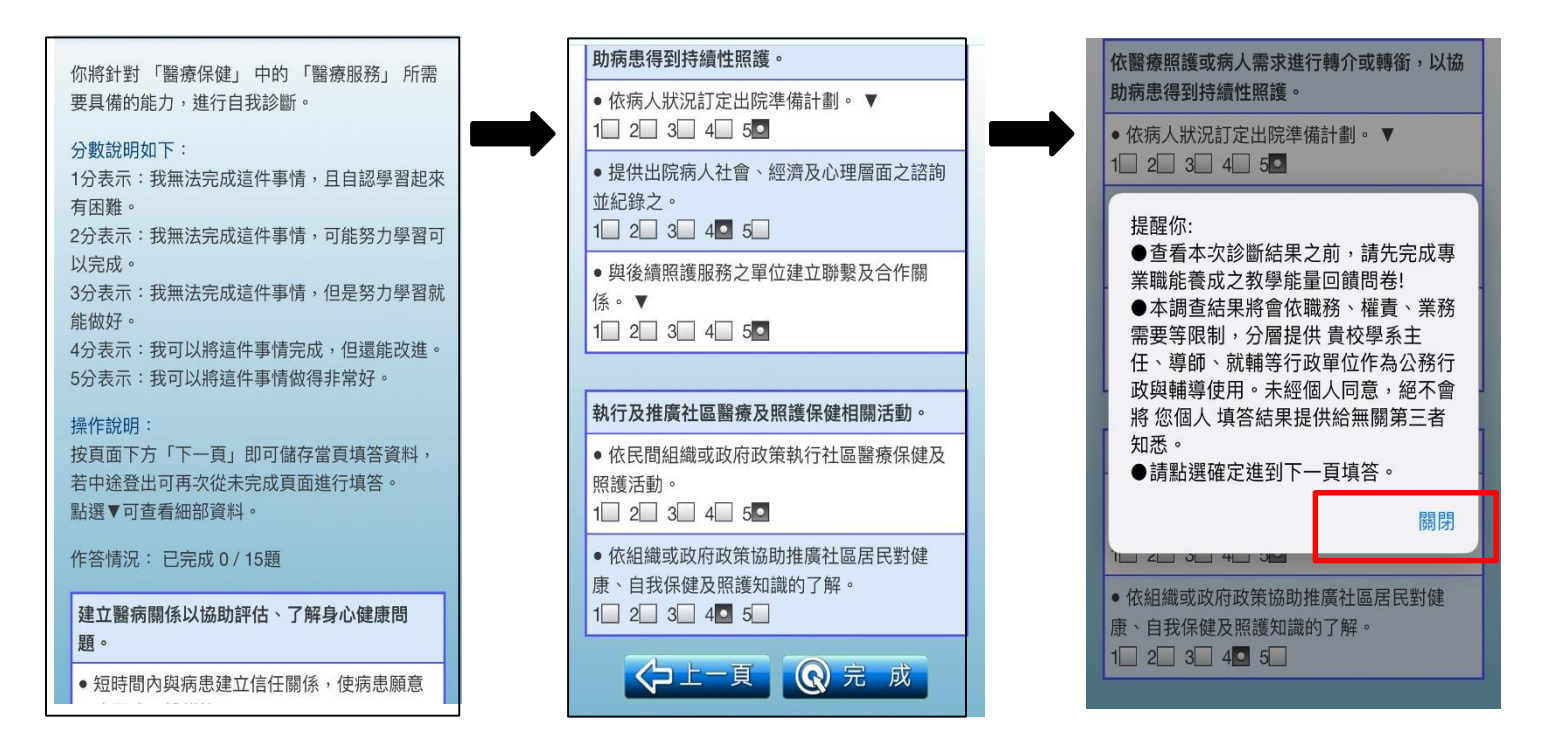

十四、 確認之後,會跳出『專業職能養成之教學能量回饋問卷』請繼續作答, 做答完後請按完成存檔。

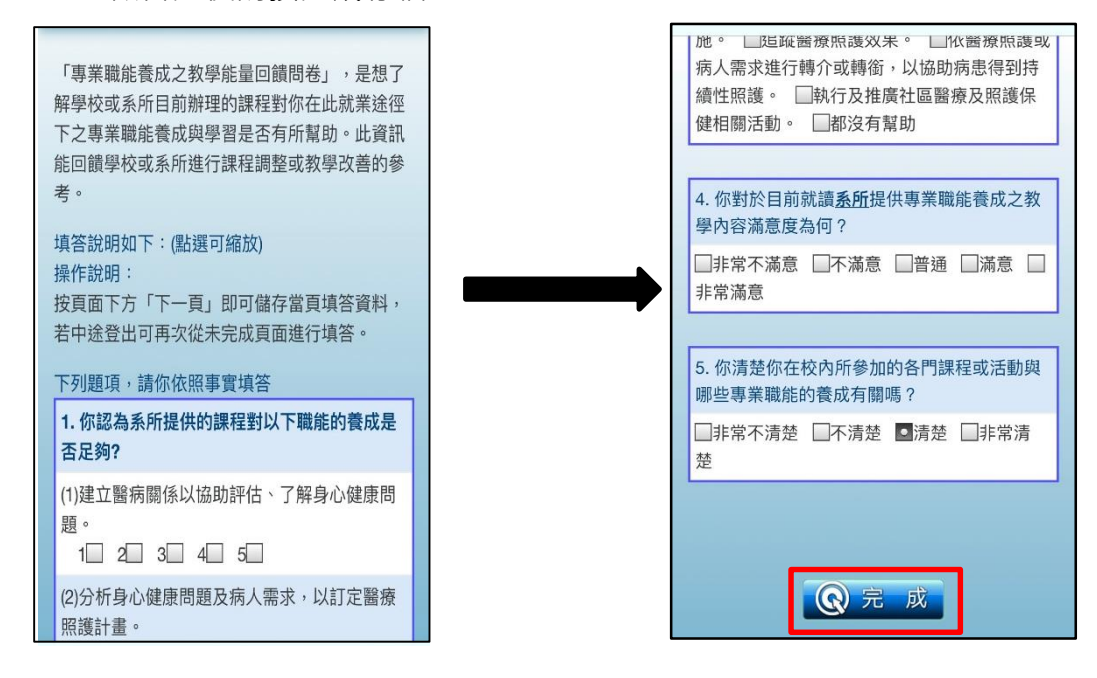

~結束~